## 《开题报告》模块操作手册

(建议使用 Google 浏览器操作)

一、学生填写

#### 1. 点击培养-培养过程-开题报告,进入填写页面。

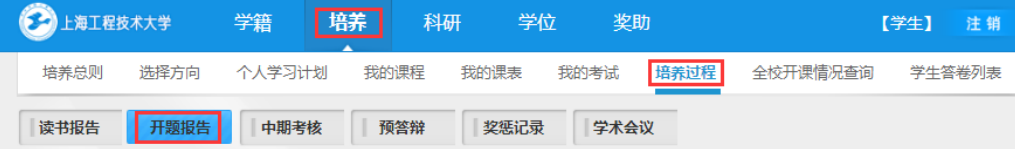

2. 所有内容填写完成后, 上传开题报告原文, 只上传 word 格式的文件(文件命名: 学号-

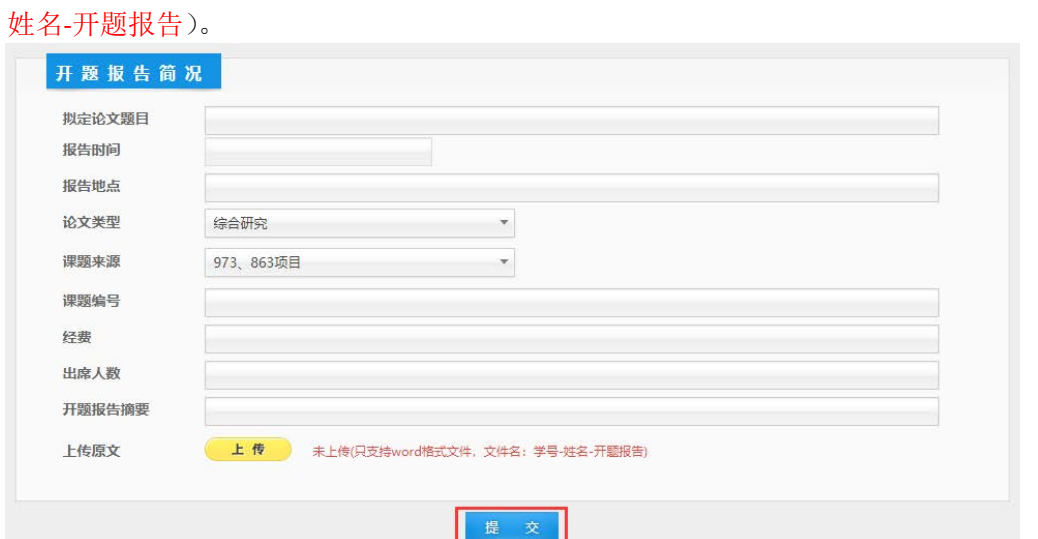

3. 在开题答辩小组与答辩小组组成人员,将组长填写在第一位,(如开题安排表里

#### 的组长为自己导师,则填写排第二的导师为组长,自己导师为组员)

点击选择按钮,选择姓名,在学科(专业)栏输入信息(自己的专业)

点击增加校内成员,填写其他答辩小组成员。

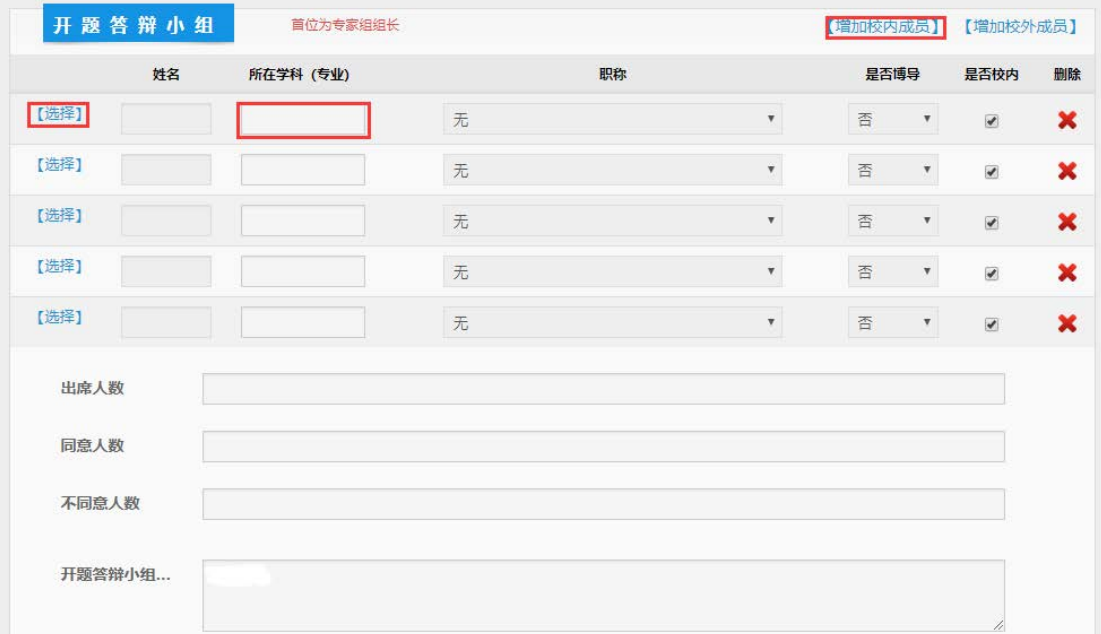

4.全部填写完成后提交。等学院审核通过后,可开始中期考核模块填写

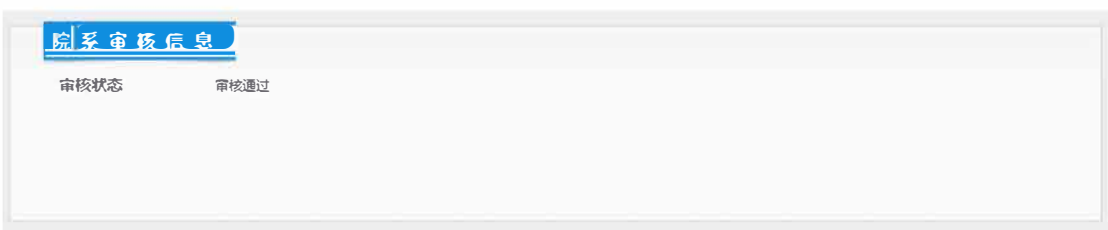

## 二、导师填写与审核

1. 点击培养-过程管理-开题报告,进入填写查询页面,点击需要审核的查询结果进行查看。

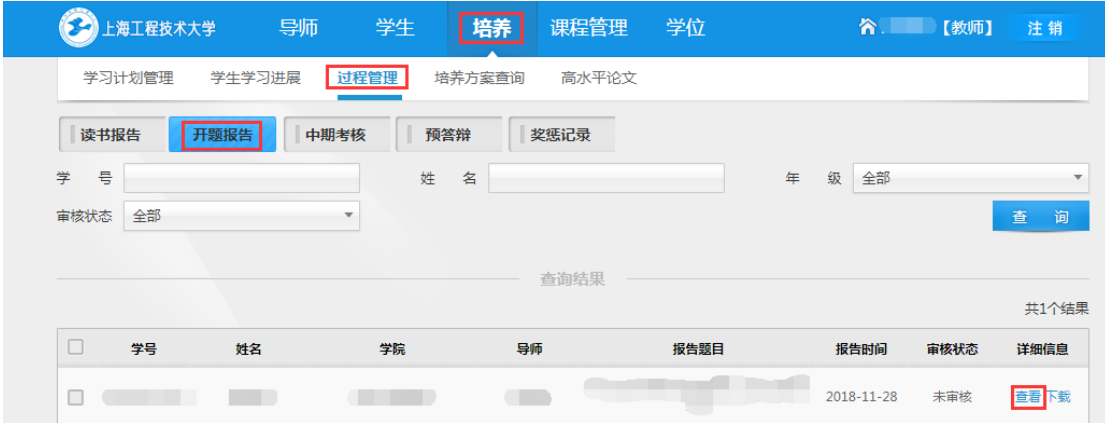

2.点击页面下方的修改按钮,

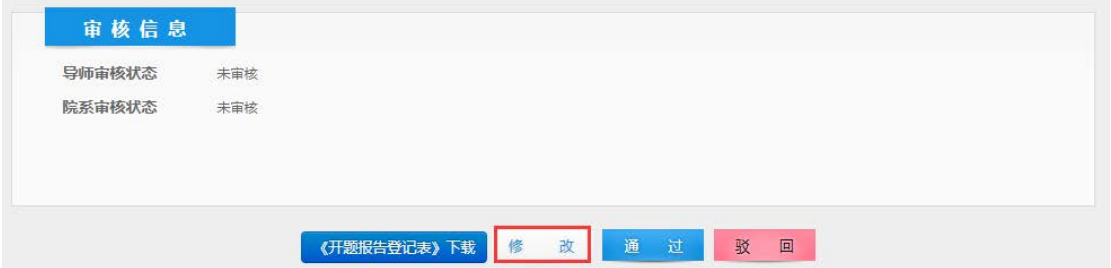

#### 填入导师意见后提交。

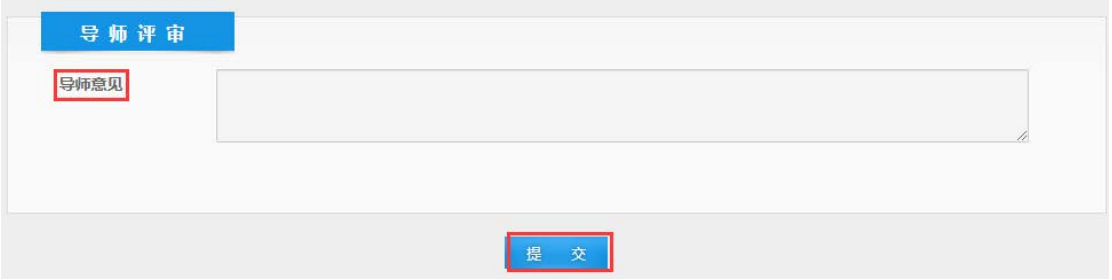

3.根据审核情况选择通过或者驳回。

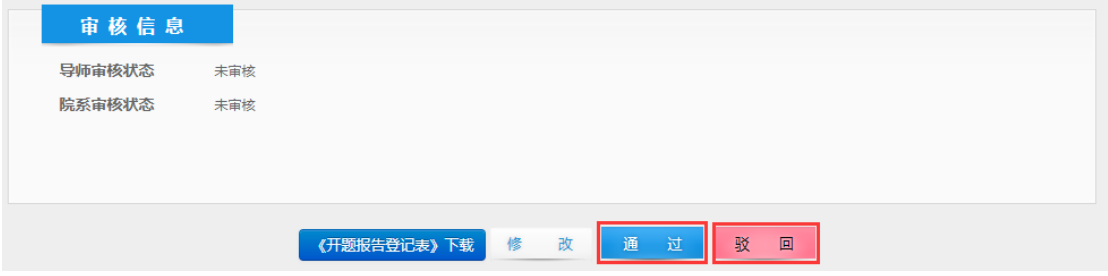

# 《中期考核》模块操作手册

(建议使用 Google 浏览器操作)

### 一、学生填写

1. 点击培养-培养过程-中期考核,进入填写页面。

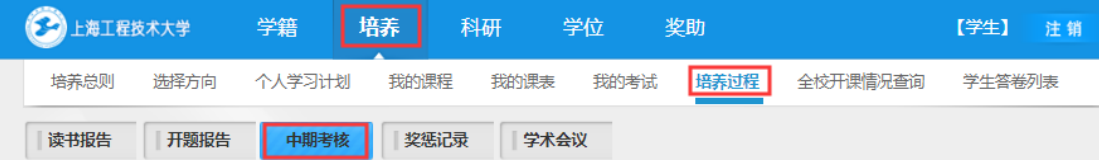

2.研究能力只显示学院审核通过的科研成果,科研成果录入可以通过科研模块或者点击录入 论文链接到科研模块进行录入。

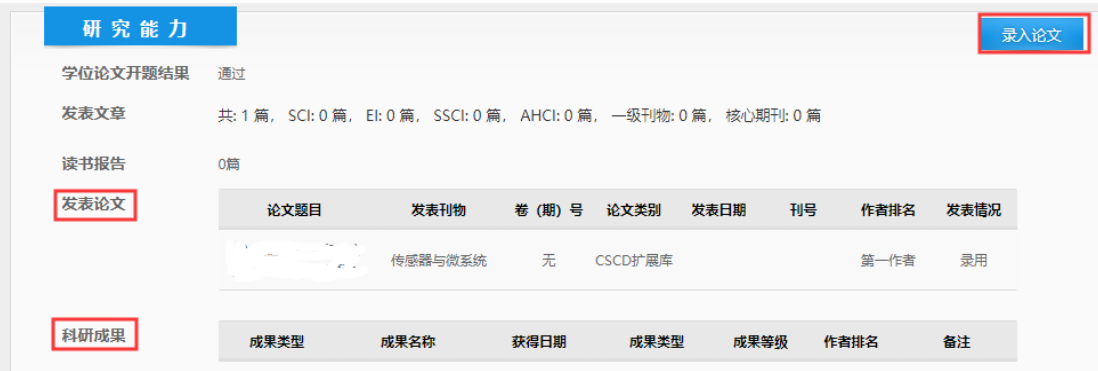

3. 所有内容填写完成后上传中期考核政治思想小结, 只上传 word 格式的文件(文件命名: 学号-姓名-中期考核政治思想小结表),最后点击提交。

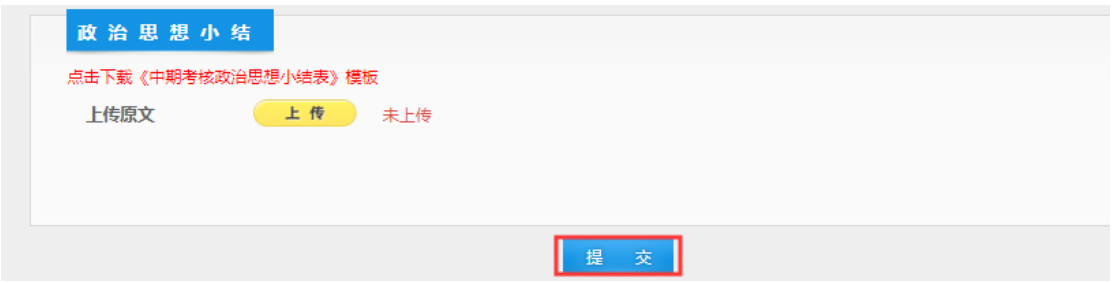

4. 在学院考核小组填写考核小组组成人员,将组长填写在第一位,点击增加校内成员,点 击选择按钮, 选择姓名, 在学科(专业) 栏输入信息, 填写其他考核小组成员。

中期考核小组成员并非开题答辩小组,开题后会公布名单

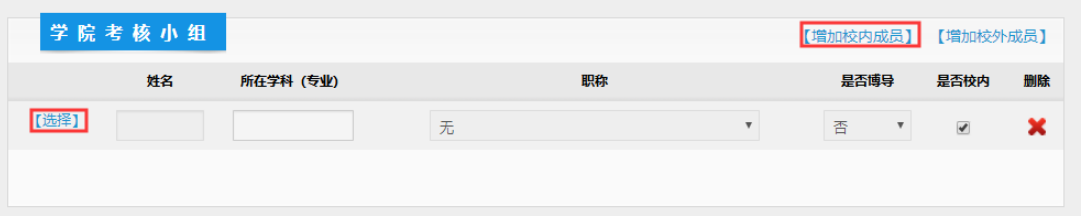

.等学院审核通过后,即完成中期考核过程。

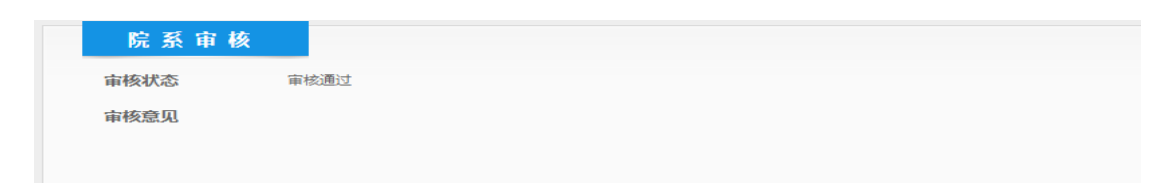

## 二、导师填写与审核

1. 点击培养-过程管理-中期考核,进入填写查询页面,点击需要审核的查询结果进行查看。

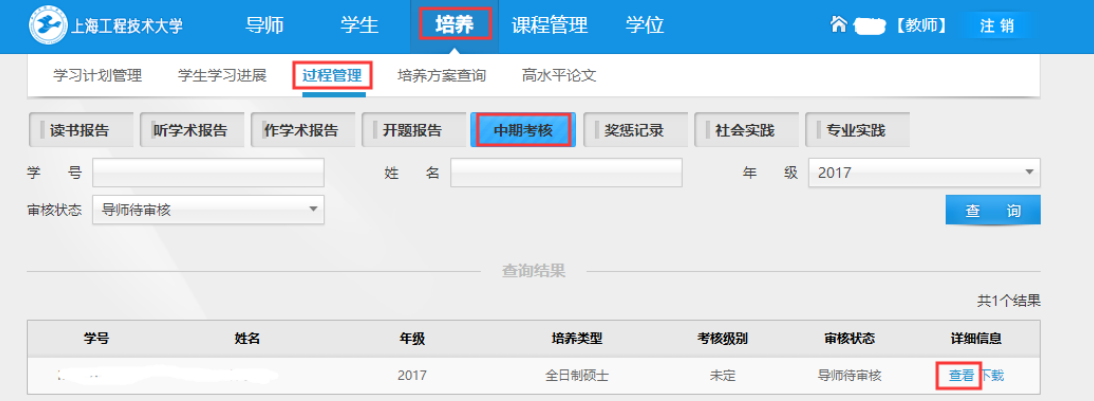

2.点击页面下方的修改按钮,

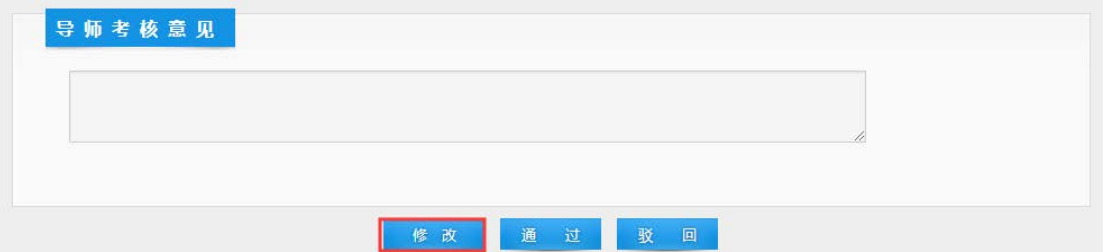

#### 填入导师意见后提交。

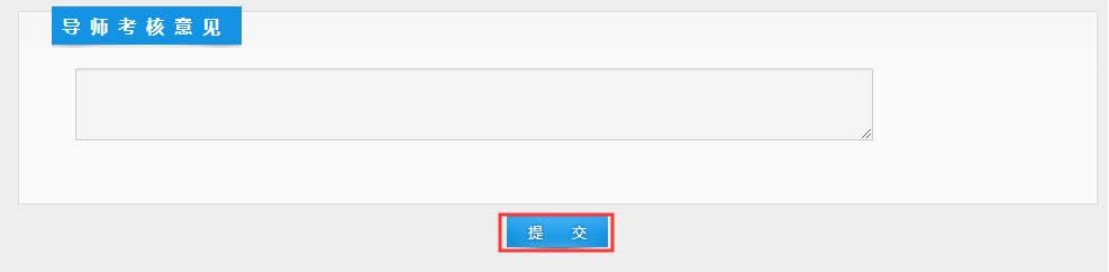

3.根据审核情况选择通过或者驳回。

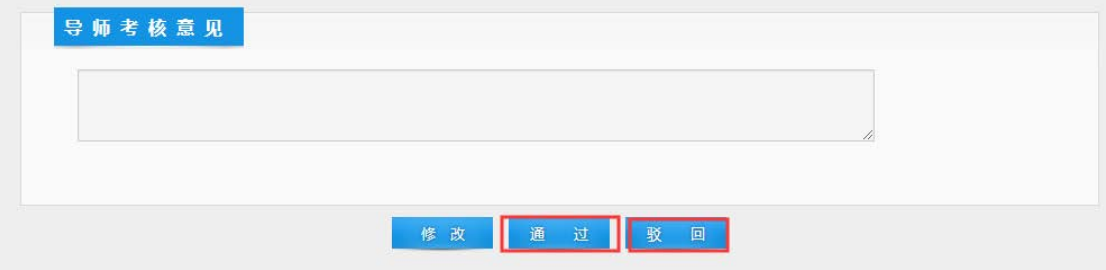